## Lesson 2: Connect to SQL Server

Now that you have installed SQL Server Express it will automatically run in the background.

In this lesson you will use SQL Server Management Studio to connect to your SQL Server.

1 Open SQL Server Management Studio (SSMS).

SQL Server Management Studio opens and prompts you to enter the credentials needed to connect to a database.

| 🖵 Connect to S  | erver      |                               | ×      |
|-----------------|------------|-------------------------------|--------|
|                 |            | SQL Server                    |        |
| Server type:    |            | Database Engine               | $\sim$ |
| Server name:    |            |                               | $\sim$ |
| Authentication: |            | Windows Authentication        | $\sim$ |
| User name:      |            | GALATEA\Simon                 | $\sim$ |
| Password:       |            |                               |        |
|                 | $\searrow$ | Remember password             |        |
|                 | (          | Connect Cancel Help Options > | >      |

You can use SSMS to connect to any database, including databases on remote servers. In this case you are going to connect to the SQL Server Express database that you installed on your own computer.

## 2 Connect to your SQL Server Express database server.

1. Click the drop-down arrow next to *Server name* and click *<Browse for more...>*.

| 🖵 Connect to Server | ×                                                   |  |  |  |  |
|---------------------|-----------------------------------------------------|--|--|--|--|
|                     | SQL Server                                          |  |  |  |  |
| Server type:        | Database Engine 🗸                                   |  |  |  |  |
| Server name:        |                                                     |  |  |  |  |
| Authentication:     | GALATEA\SQLEXPRESS <browse for="" more=""></browse> |  |  |  |  |
| User name:          | GALATEA\Simon                                       |  |  |  |  |
| Password:           |                                                     |  |  |  |  |
| Remember password   |                                                     |  |  |  |  |
|                     |                                                     |  |  |  |  |
|                     | Connect Cancel Help Options >>                      |  |  |  |  |

2. Click the + sign next to *Database Engine*.

You should see a list of database instances installed on your computer.

8

If SQL Server Express is the only copy of SQL Server on your computer, you will only see one item in the list with the name of your computer followed by *SQLEXPRESS*.

3. Click the SQLEXPRESS database and click OK.

| ₽<br>Browse for                         | 교 <sup>률</sup> Browse for Servers                                                            |  |  |  |
|-----------------------------------------|----------------------------------------------------------------------------------------------|--|--|--|
| Local Servers<br>S <u>e</u> lect the se | Network Servers<br>erver to connect to:                                                      |  |  |  |
| Ana                                     | abase Engine<br>GALATEANSOLEXPRESS<br>lysis Services<br>porting Services<br>gration Services |  |  |  |
|                                         | OK Cancel Help                                                                               |  |  |  |

You should be returned to the previous dialog with the database name entered in the *Server name* box.

| Server type:    | Database Engine         | ~       |
|-----------------|-------------------------|---------|
| Server name:    | GALATEA\SQLEXPRESS      | ~       |
| Authentication: | Windows Authentication  | ~       |
| User name:      | GALATEA\Simon           | $\sim$  |
| Password:       |                         |         |
|                 | Remember password       |         |
|                 |                         |         |
|                 | Connect Cancel Help Opt | ions >> |

4. Click *Connect* to connect to the server.

You have now connected to SQL Server. The *Object Explorer* pane on the left of the screen allows you to explore the databases on the server and configure security permissions.

You can create a new SQL query by clicking the *New Query* button on the menu bar at the top of the screen.

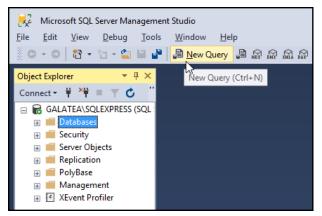

3 Keep SSMS open for the next lesson.

© 2019 Simon Smart